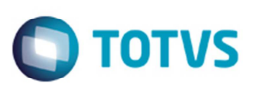

# **Controle de Alocação de Carga no Planejamento Operacional**

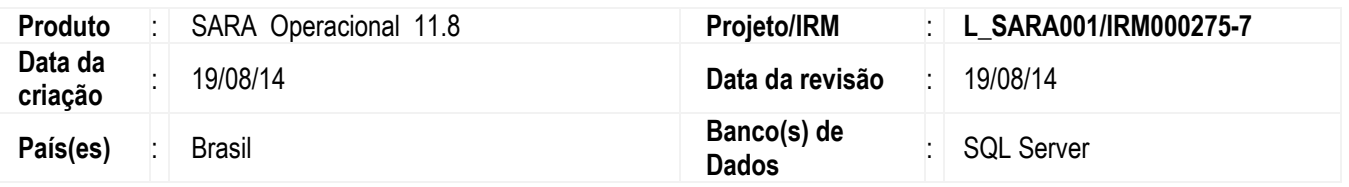

#### **Importante**

Esta melhoria depende de execução do compatibilizador **U\_PRA11I01**, conforme **Procedimentos para Implementação**.

Implementada a melhoria para a realização do planejamento operacional de descarga e carga, possibilitando o controle de alocação de localização de armazenagem no recinto. Este planejamento permitirá o planejamento do recebimento e a expedição de containers e mercadorias antecipadamente, por intermédio da reserva do *booking* e do agendamento de operação do Portal W*eb*. Desse modo, será possível organizar onde ocorrerão as operações no momento da chegada ou saída da carga, efetuando um direcionamento do caminhão para o local planejado, além de possibilitar o controle da capacidade de armazenamento do recinto por datas.

O planejamento para recebimento ou expedição da carga da reserva do *booking* será acessado pelo módulo **Operacional**, menu **Planejamento Operacional/Booking/Planejamento de Descarga ou Planejamento de Carga**.

O planejamento para recebimento ou expedição da carga do agendamento de operação será acessada pelo módulo **Operacional**, menu **Planejamento Operacional/Agendamento/Planejamento de Descarga ou Planejamento de Carga**.

Para viabilizar essa melhoria, é necessário aplicar o pacote de atualizações (*Patch*) deste projeto.

# **Procedimento para Implementação**

## **SARA** *Desktop*

Para a versão *desktop* do SARA, proceder com a atualização dos executáveis e executar os *scripts* de banco do pacote.

## **SARA WEB**

Para atualizar o portal do SARA/Protheus utilizar o procedimento abaixo:

## **Importante**

Antes de executar o compatibilizador **U\_PRA11I01** é imprescindível:

a) Realizar o backup da base de dados do produto que será executado o compatibilizador (diretório **\PROTHEUS11\_DATA\DATA**) e dos dicionários de dados "SXs" (diretório \**PROTHEUS11\_DATA\ SYSTEM**).

1

**D** TOTVS

# Este documento é de propriedade da TOTVS. Todos os direitos reservados

# **Boletim Técnico**

- b) Os diretórios acima mencionados correspondem à **instalação padrão** do Protheus, portanto, devem ser alterados conforme o produto instalado na empresa.
- c) Essa rotina deve ser executada em **modo exclusivo**, ou seja, nenhum usuário deve estar utilizando o sistema.
- d) Se os dicionários de dados possuírem índices personalizados (criados pelo usuário), antes de executar o compatibilizador, certifique-se de que estão identificados pelo *nickname*. Caso o compatibilizador necessite criar índices, irá adicioná-los a partir da ordem original instalada pelo Protheus, o que poderá sobrescrever índices personalizados, caso não estejam identificados pelo *nickname*.
- e) O compatibilizador deve ser executado com a **Integridade Referencial desativada\***.

#### **Atenção**

**O procedimento a seguir deve ser realizado por um profissional qualificado como Administrador de Banco de Dados (DBA) ou equivalente!** 

**A ativação indevida da Integridade Referencial pode alterar drasticamente o relacionamento entre tabelas no banco de dados. Portanto, antes de utilizá-la, observe atentamente os procedimentos a seguir:** 

- i. No **Configurador (SIGACFG)**, veja **se a empresa utiliza** Integridade Referencial, selecionando a opção **Integridade/Verificação (APCFG60A)**.
- ii. Se **não há** Integridade Referencial **ativa**, são relacionadas em uma nova janela todas as empresas e filiais cadastradas para o sistema e nenhuma delas estará selecionada. Neste caso, **E SOMENTE NESTE, não é necessário** qualquer outro procedimento de **ativação ou desativação** de integridade, basta finalizar a verificação e aplicar normalmente o compatibilizador, conforme instruções.
- iii. **Se há** Integridade Referencial **ativa** em **todas as empresas e filiais**, é exibida uma mensagem na janela **Verificação de relacionamento entre tabelas**. Confirme a mensagem para que a verificação seja concluída, **ou**;
- iv. **Se há** Integridade Referencial **ativa** em **uma ou mais empresas**, que não na sua totalidade, são relacionadas em uma nova janela todas as empresas e filiais cadastradas para o sistema e, somente, a(s) que possui(em) integridade está(arão) selecionada(s). Anote qual(is) empresa(s) e/ou filial(is) possui(em) a integridade ativada e reserve esta anotação para posterior consulta na reativação (ou ainda, contate nosso Help Desk Framework para informações quanto a um arquivo que contém essa informação).
- v. Nestes casos descritos nos itens **"iii"** ou **"iv", E SOMENTE NESTES CASOS**, é necessário **desativar** tal integridade, selecionando a opção **Integridade/ Desativar (APCFG60D)**.
- vi. Quando desativada a Integridade Referencial, execute o compatibilizador, conforme instruções.
- vii. Aplicado o compatibilizador, a Integridade Referencial deve ser reativada, **SE E SOMENTE SE tiver sido desativada**, através da opção **Integridade/Ativar (APCFG60)**. Para isso, tenha em mãos as informações da(s) empresa(s) e/ou filial(is) que possuía(m) ativação da integridade, selecione-a(s) novamente e confirme a ativação.

## **Contate o Help Desk Framework EM CASO DE DÚVIDAS!**

Este documento é de propriedade da TOTVS. Todos os direitos reservados.

 $\overline{6}$ 

# **Boletim Técnico**

1. Em *Microsiga Protheus TOTVS Smart Client* (se versão 10) ou *ByYou Smart Client* (se versão 11), digite **U\_PRA11I01** no campo Programa Inicial.

**TOTVS** 

#### **Importante**

Para a correta atualização do dicionário de dados, certifique-se que a data do compatibilizador seja igual ou superior a 15/07/2014.

2. Clique em **OK** para continuar.

3. Depois da confirmação é exibida uma tela para a seleção da empresa em que o dicionário de dados será modificado ou é apresentada a janela para seleção do compatibilizador. Selecione o programa **U\_PRA11I01().**

4. Ao confirmar é exibida uma mensagem de advertência sobre o backup e a necessidade de sua execução em **modo exclusivo**.

5. Clique em Sim para iniciar o processamento. O primeiro passo da execução é a preparação dos arquivos. É apresentada uma mensagem explicativa na tela.

6. Em seguida, é exibida a janela **Atualização concluída** com o histórico (log) de todas as atualizações processadas. Nesse log de atualização, são apresentados somente os campos atualizados pelo programa. O compatibilizador cria os campos que ainda não existem no dicionário de dados.

- 7. Clique em **Gravar** para salvar o histórico (*log*) apresentado.
- 8. Clique em **OK** para encerrar o processamento.

# **Procedimento para Configuração**

## **CONFIGURAÇÃO DE PARÂMETROS SARA DESKTOP**

No **módulo Sistema** acesse **Parâmetros**. Configure o(s) parâmetro(s) a seguir:

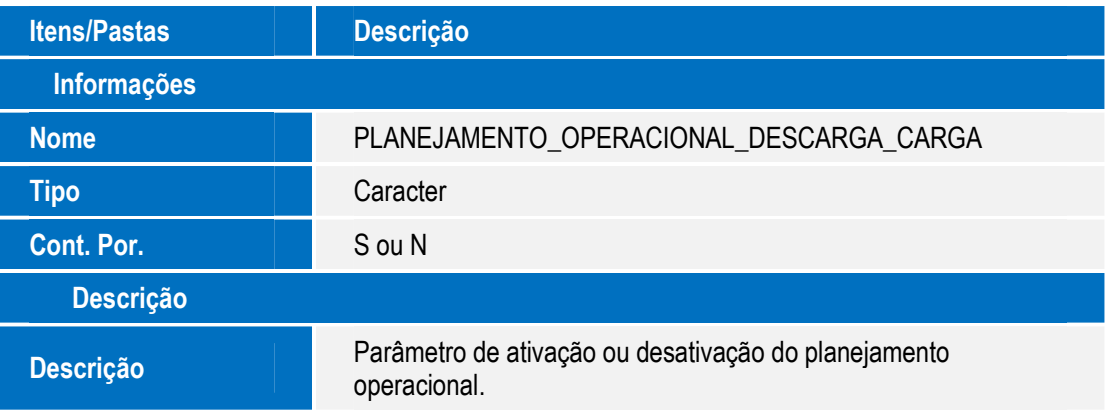

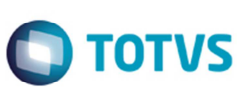

# **CONFIGURAÇÃO DE MENUS SARA DESKTOP**

1. No **módulo Segurança** acesse **Permissões do perfil**. Selecione o perfil para permissão de acesso, e acesse o menu para liberar ou bloquear acesso através do botão **F2** ou **F3**, conforme instruções a seguir:

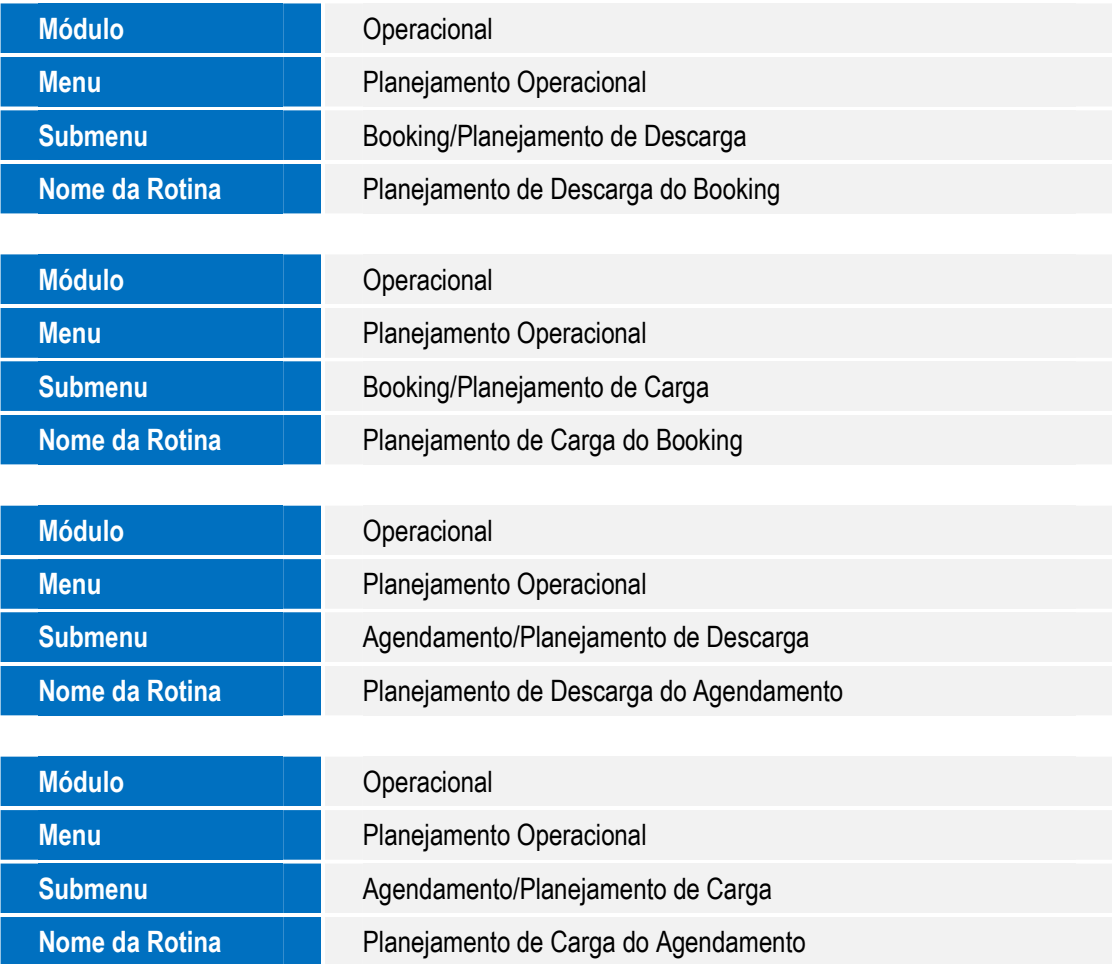

# **CONFIGURAÇÃO DE MENUS SARA WEB**

1. No **Configurador (SIGACFG)** acesse **Ambientes/Cadastro/Menu (CFGX013)**. Informe a nova opção de menu do **SIGAPRA**, conforme instruções a seguir:

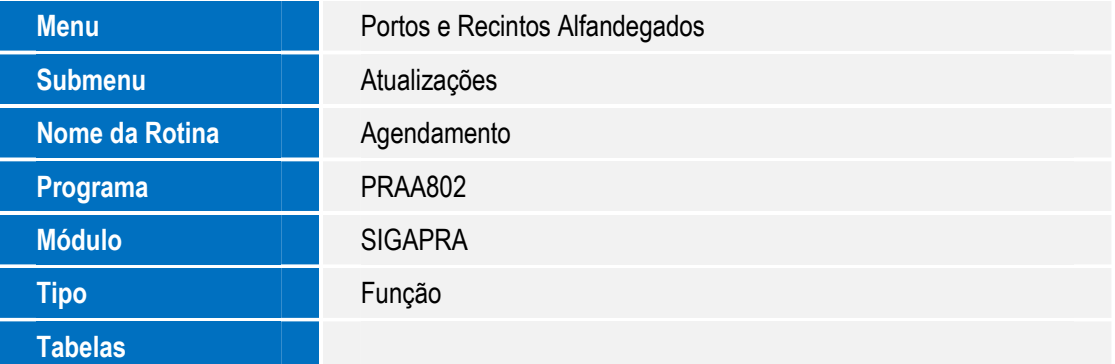

# **Procedimento para Utilização**

## **Expedição**

- 1. No módulo **Expedição**, acesse **Cadastro** > **Booking** > **Reservas**.
- 2. Cadastre ou selecione uma reserva existente.
- 3. Acione o botão **Programação**. O sistema apresentará a tela **Programação Reserva**.
- 4. Certifique-se que o novo campo **M<sup>3</sup>** consta na tela.

## **Portal WEB**

- 1. No **SARA** acesse o módulo **Portaria** > **Portal WEB** > **Janela de agendamento**.
- 2. Inclua uma agenda para a programação.
	- a Inclua um período para a agenda, que é o período em que a agenda estará disponível para permitir cadastros
	- b Informe o período de liberação no portal, que é o período em que estará livre no portal para receber agendamentos.
	- c Na aba **Janelas** informe um período de uma janela.
- 3. Acesse o **SARA Portal Web** via *SmartClient* ou *SmartClient HTML* > **Atualizações** > **Agendamento**. **Observação:** Selecione uma empresa, caso o Sistema solicitar.
	- a Na tela de filtro, selecione o modal "Rodoviário" e confirme.
	- b Na tela de agendamento, acione o botão de inclusão.
	- c Informe os dados nos campos da tela.
	- d Selecione uma data da janela a ser considerada no agendamento.
	- e Informe o horário previsto da chegada para a operação. Este horário deve estar contido no período do horário da janela.
	- f Acesse a aba **Documentos** e informe um tipo de documento, ano, número, série, procedência e CFOP. Caso seja o tipo "1", será necessário informar os dados da aba **Recebimento de Carga Solta**. Caso seja selecionada a operação do tipo "2", será necessário informar os dados da aba **Carregamento de Carga Solta**.
	- g Depois de informados todos os dados, confira e confirme.
- 4. Na tela de consulta, selecione o registro incluído, e acesse **Ações Relacionadas** > **Liberar/estornar programação**.
- 5. Confirme a liberação da programação.
- 6. Com a programação liberada, é possível realizar o processo de planejamento operacional. E assim seguirá o fluxo normal até o evento final que é encerrada a programação.

## **Operacional – Planejamento operacional de descarga do booking**

1. No **SARA** acesse o módulo **Operacional** > **Planejamento Operacional** > **Booking** > **Planejamento de Descarga**. **Observação:** Para realizar um planejamento operacional de descarga de booking, que haja que haja uma reserva do booking e da programação da reserva. Conforme descrito no primeiro tópico dos Procedimentos de Utilização.

 $\odot$ 

෧

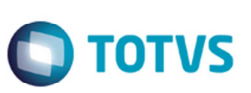

- 2. Selecione uma reserva na listagem.
- 3. Acione o botão **Planejamento de Descarga**. O sistema apresenta tela para a realização do planejamento de descarga.
- 4. Acione o botão **Iniciar Plano**.
- 5. Informe a previsão de descarga.
- 6. Acione o botão **Salvar Plano**.
- 7. Assinale uma programação na listagem da programação da reserva (booking).
- 8. Confira os dados dos campos **Quantidade**, **M³**, **Peso** e insira uma observação, se necessário.
- 9. Acione o botão **Inserir**.
- 10. Acione o botão **Pesquisar Local**.
- 11. Pesquise um local e com duplo clique selecione um local. O sistema retorna para a tela de planejamento operacional de descarga.
- 12. Confira os dados e acione o botão **Gravar**.
- 13. Ao finalizar o planejamento de todas as programações, confira os dados e acione o botão **Finalizar Plano**.

## **Operacional – Planejamento operacional de carga do booking**

- 1. No módulo **Operacional** acesse **Planejamento Operacional** > **Booking** > **Planejamento de Carga**. O sistema apresentará uma tela com as reservas (bookings) que já possuem planejamento operacional de descarga com pendência de planejamento de carga.
- 2. Selecione uma reserva na listagem.
- 3. Acione o botão **Planejamento de Carga**. O sistema apresentará a tela para a realização do planejamento de carga.
- 4. Informe uma previsão de carga.
- 5. Confira os e acione o botão **Gravar Dados**.

## **Operacional – Planejamento operacional de descarga do agendamento**

- 1. No módulo **Operacional** acesse **Planejamento Operacional** > **Agendamento** > **Planejamento de Descarga**. O sistema apresentará uma tela com os agendamentos de operação de descarga com pendência de planejamento operacional de descarga.
- 2. Selecione um agendamento na listagem.
- 3. Acione o botão **Planejamento de Descarga**. O sistema apresentará a tela para a realização do planejamento operacional de descarga.
- 4. Acione o botão **Iniciar Plano**.
- 5. Acione o botão **Salvar Plano**. O Sistema confirmará o início do planejamento de descarga.
- 6. Assinale um item de agendamento na listagem do agendamento.
- 7. Confira os dados dos campos **Quantidade**, **M³**, **Peso** e informe uma observação, se necessário.
- 8. Informe um item de planejamento do booking quando o item assinalado na listagem possuir uma reserva.

Este

documento é de propriedade da TOTVS. Todos os direitos reservados

 $\overline{\bullet}$ 

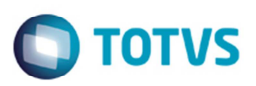

- 9. Acione o botão **Inserir**.
- 10. Acione o botão **Pesquisar Local**. O sistema apresentará uma tela para selecionar uma localização.
- 11. Pesquise um local e com duplo clique selecione o local. O sistema retornará para a tela de planejamento operacional de descarga.
- 12. Confira os dados e acione o botão **Gravar**.
- 13. Ao finalizar o planejamento de todos os itens do agendamento, confira os dados e acione o botão **Finalizar Plano**.
- 14. Acione no botão **Fechar**. O sistema retornará para a tela com a listagem dos agendamentos pendentes de planejamento operacional de descarga.

#### **Operacional – Planejamento operacional de carga do agendamento**

- 1. No módulo **Operacional** acesse **Planejamento Operacional** > **Agendamento** > **Planejamento de Carga**. O Sistema apresentará uma tela com os agendamentos de operação de carga com pendência de planejamento operacional de carga.
- 2. Selecione um agendamento na listagem.
- 3. Acione o botão **Planejamento de Carga**. O Sistema apresentará uma tela para a realização do planejamento operacional de carga.
- 4. Acione o botão **Iniciar Plano**.
- 5. Selecione um item de carga na listagem de itens do agendamento.
- 6. Acione o botão **Inserir**.
- 7. Selecione as localizações de retirada.
- 8. Confira a quantidade e altere se necessário (exceto container).
- 9. Acione o botão **Gravar**.
- 10. Depois de realizar a retirada de todos os itens do planejamento de carga, confira os dados e finalize plano.
- 11. Acione o botão **Fechar**. O Sistema retorna para a tela com a listagem dos agendamentos pendentes de planejamento operacional de carga.

# **Informações Técnicas**

 $\odot$ 

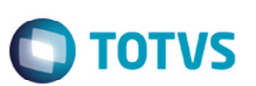

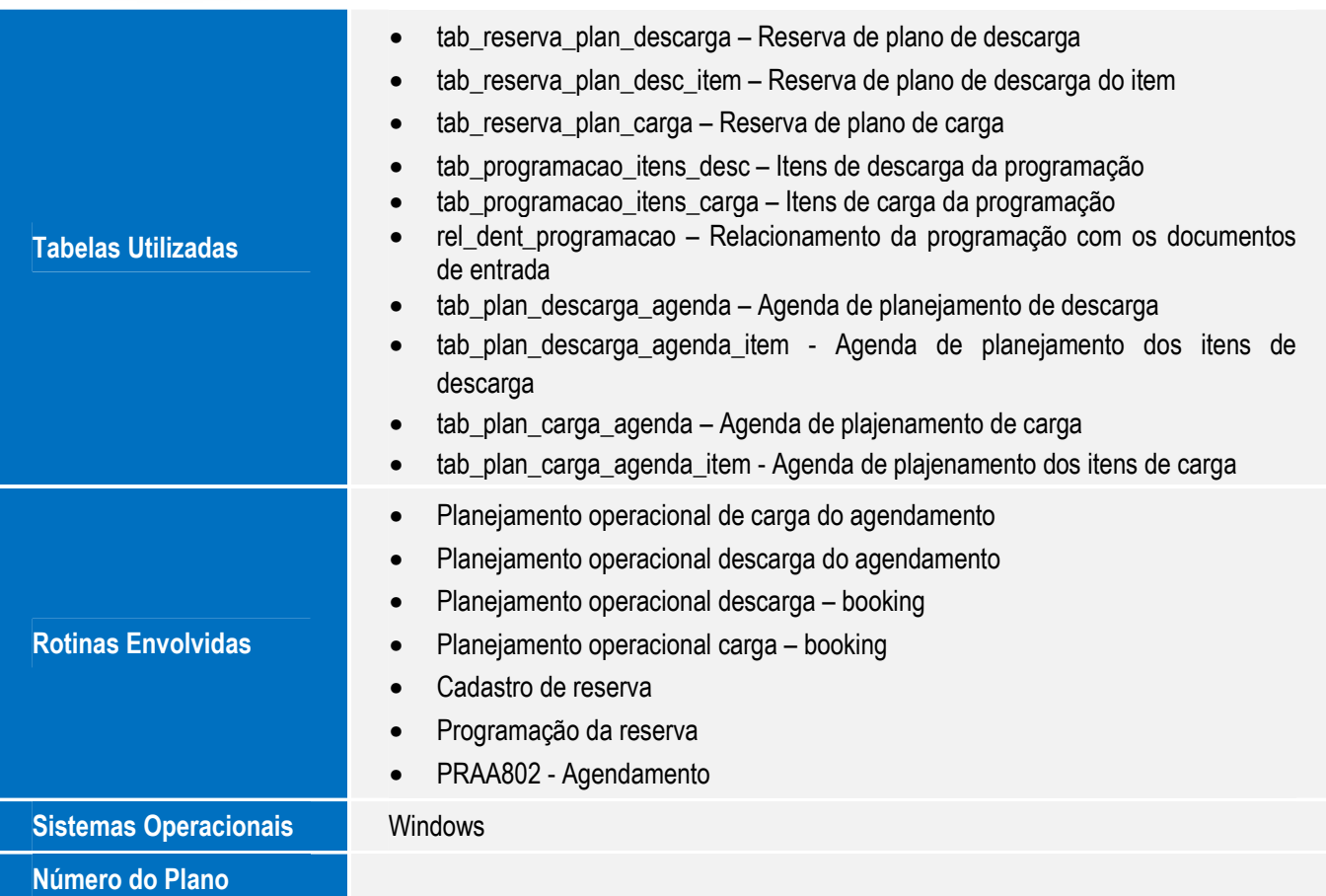

Este documento é de propriedade da TOTVS. Todos os direitos reservados. ©

SARA - Controle de Alocação de Carga no Planejamento Operacional